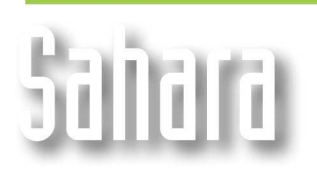

**FEATURES** 

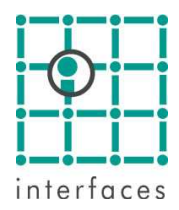

# **Well notes**

Well notes are texts associated to a particular well at some particular date, and can contain interesting information to analyze production history, as well as diagnosing and planning workovers.

Sahara can show several different types of well notes in production charts. Well notes are divided in two main types: User notes and Automatic Notes.

# **User notes**

User notes have 7 different categories: General, Meeting, Drilling, Workover, Pulling, Pending and Others. These notes can be imported or edited within Sahara.

# **Importing notes**

To import Notes, you must access **Project > Import > Wells > Well Notes.**  The file should have 4 columns: Well, Date, Category and Data. Category contains the keyword for Sahara to identify which category the user note belongs to.

# **User notes attributes**

In Variables (**Edit > Variables**), in **Well Notes** group, you can modify the symbols and colors of the different categories of user notes, and also add keywords to import them more easily.

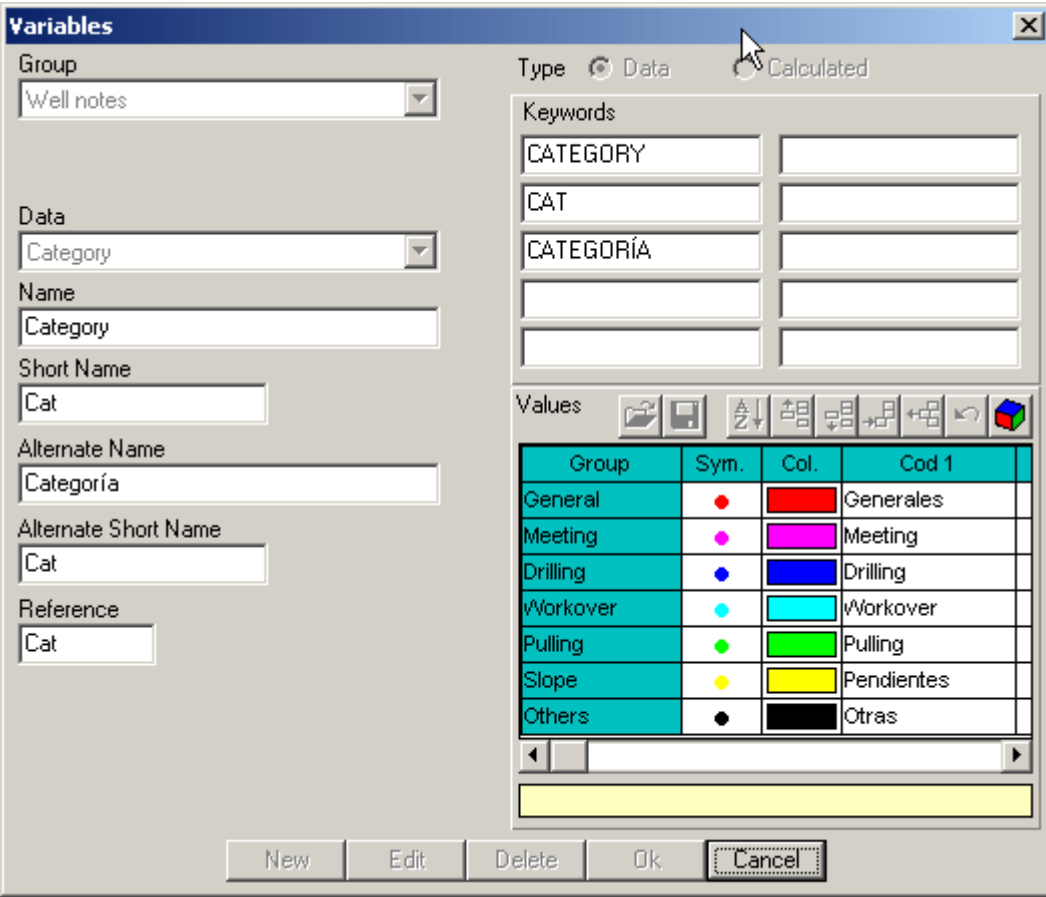

#### **Editing user notes**

You can edit user notes in the window accessed by clicking the secondary mouse button in **Productions** window, and choosing in the pop up menu the option **User Notes**.

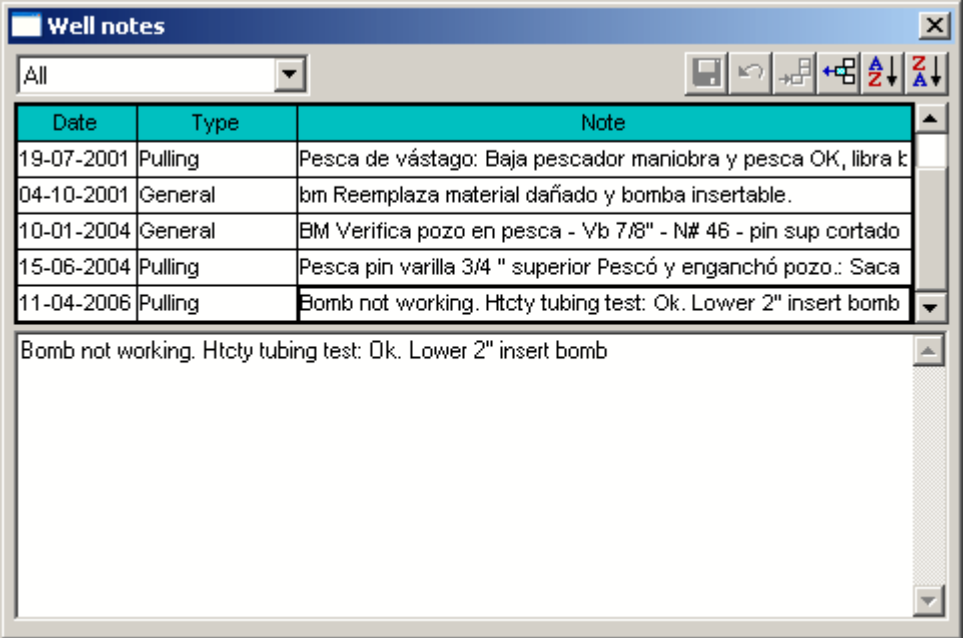

You can select note's categories with the dropdown list, and selecting a cell from the table displays the full content in the lower text box.

The window has the usual buttons, allowing adding and deleting notes, and saving or restoring to avoid errors. It is also possible to sort the table by ascending or descending date.

The Add button is enabled when you select a particular category in the dropdown list. While **All** is selected the button is not enabled.

# **Automatic notes**

Sahara automatically generates a number of notes with the information loaded on some events, as production equipment, wellworks and perforations and cementations.

You can configure the way they are displayed (marker, color) in Variables, group Wellworks, subgroup General Data, data Operation.

#### **Perforation and Cementation notes**

This information comes from the well and layer's Status history. When selected, the appropiate open/close symbol will be displayed on the corresponding date. You can see the name of perforated or cementated layers by clicking on these markers.

#### **Wellwork notes**

The information used to generate this notes is the one loaded in wellwork history of the well It is divided into Perforations, Cementations, Tests and Treatments

#### **Production Equipment notes**

This notes will contain the information loaded about sucker rod pumps and electro submersible bombs. They can be configured the same way Wellwork notes are.

# **Well notes configuration**

The Notes tab in Production Configuration window allows you to select which notes to display in each graphic, regardless if it was generated by the user or automatically.

You can also select within each note type what information you would like to see displayed.

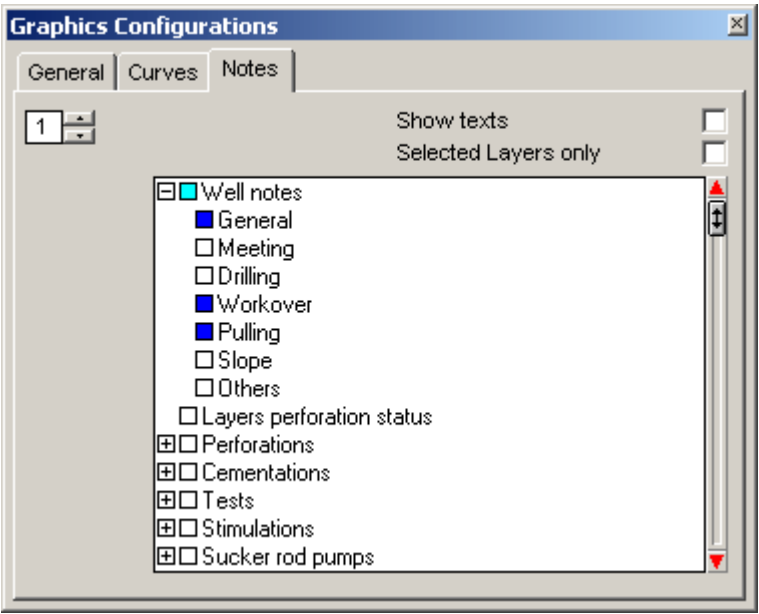

# **Production Chart**

Associated text is shown by clicking on a note's symbol in the production chart.

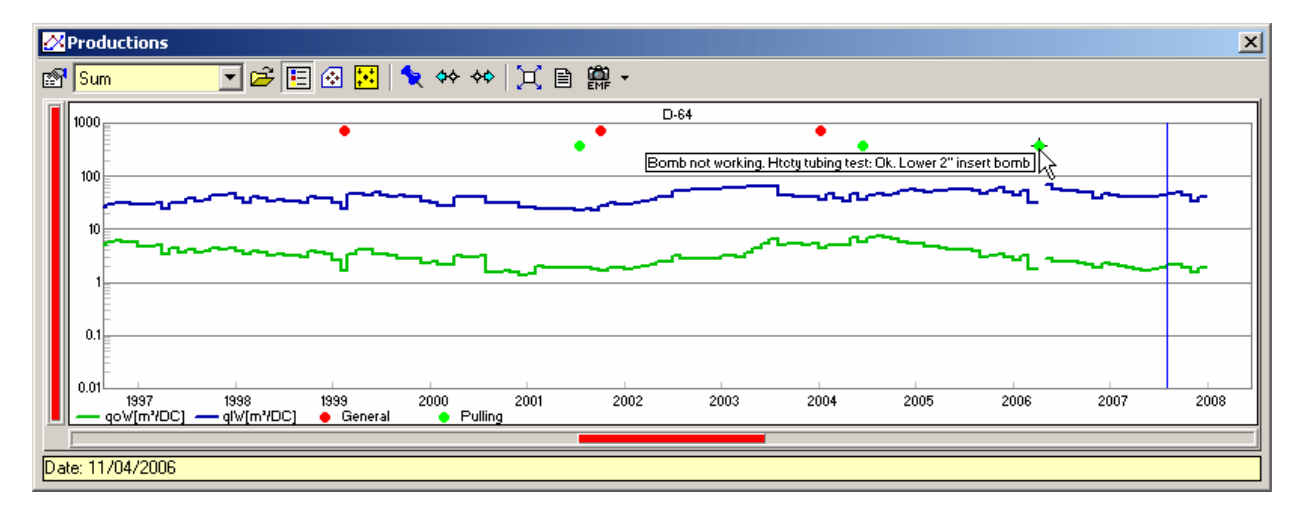

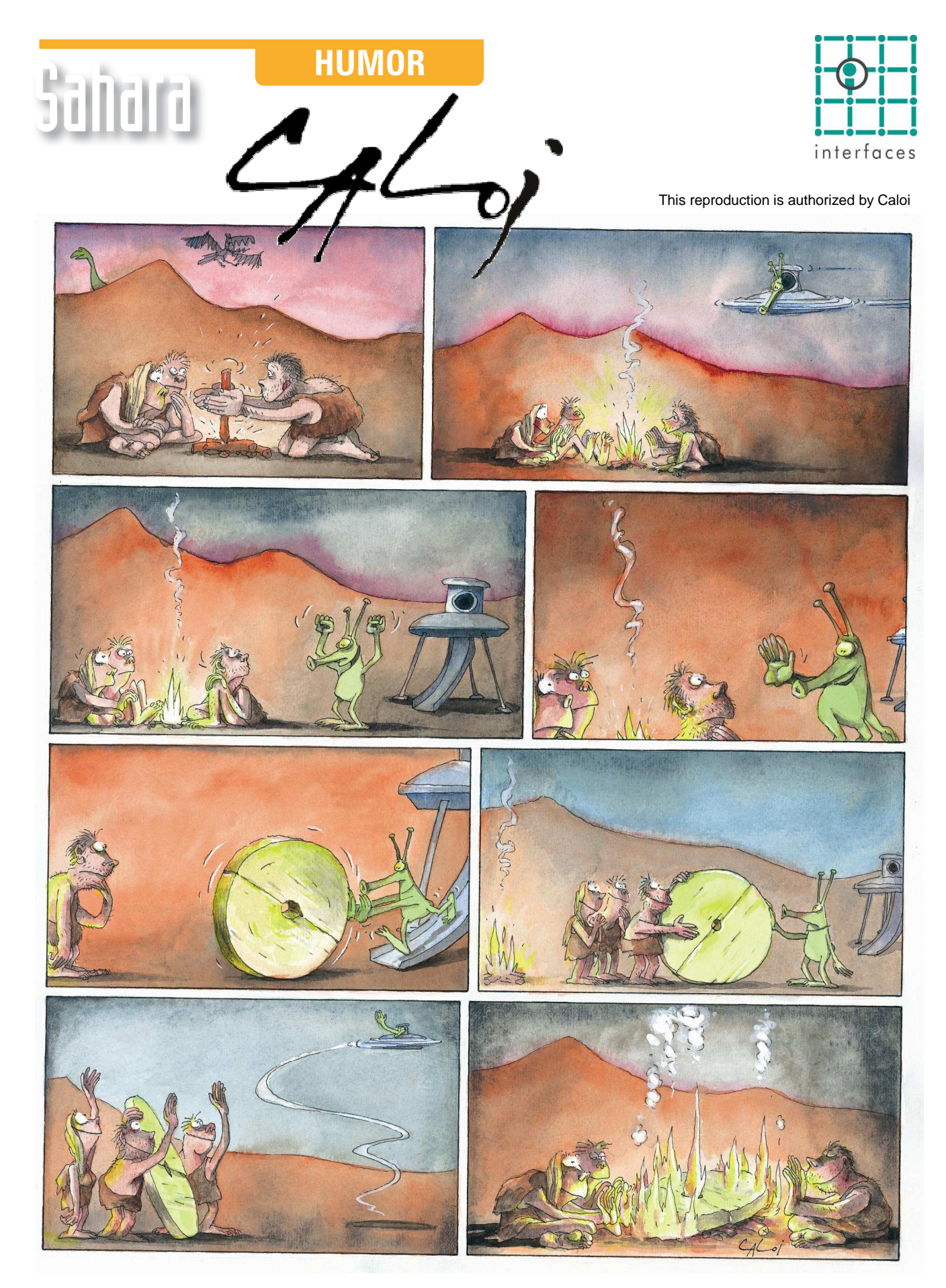

Reproduction forbidden